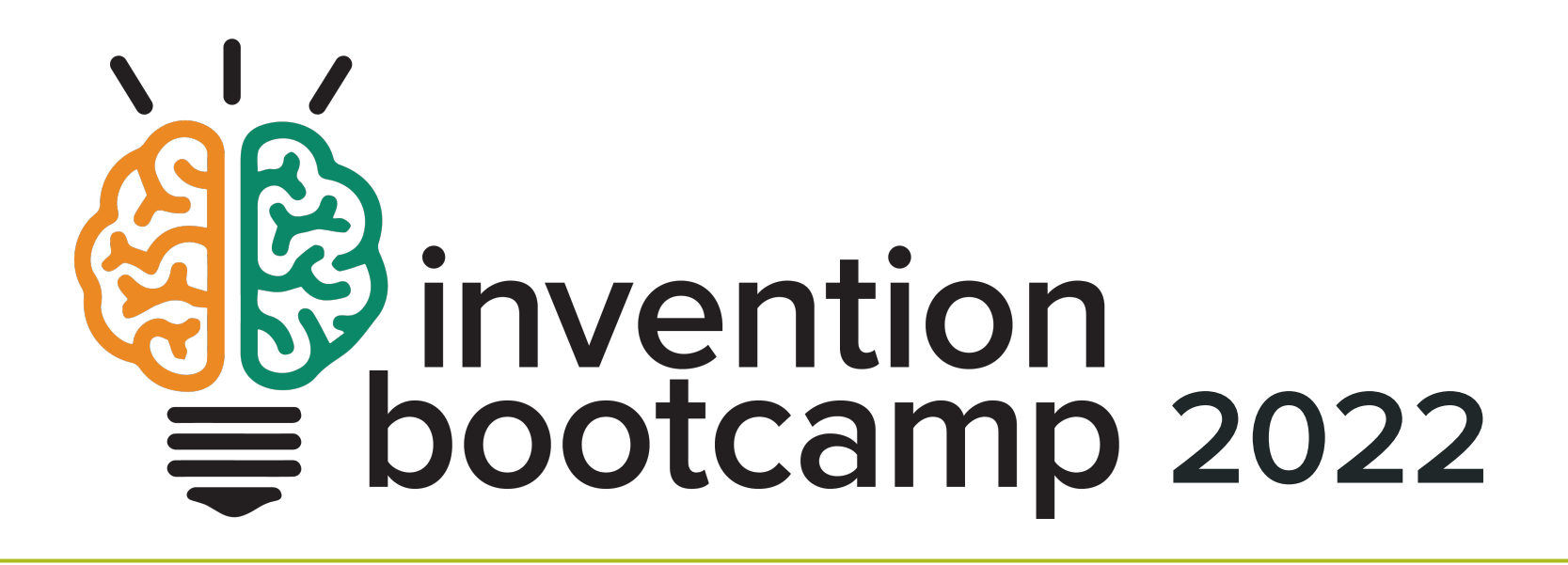

Using an external OLED display

# Learning Objectives

These slides should help you to

- $\triangle$  Connect the external 128x64 OLED display to your Circuit Playground Express
- Install the Adafruit Graphics Libraries necessary to use the 128x64 OLED
- $\cdot$  Display static text and dynamic numerical values on the 128x64 OLED
- $\cdot$  Use functions to organize the setup and updating of the display

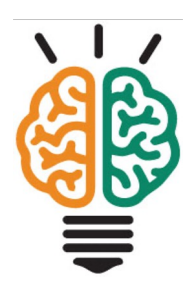

# Hardware connections

# Final configuration of hardware

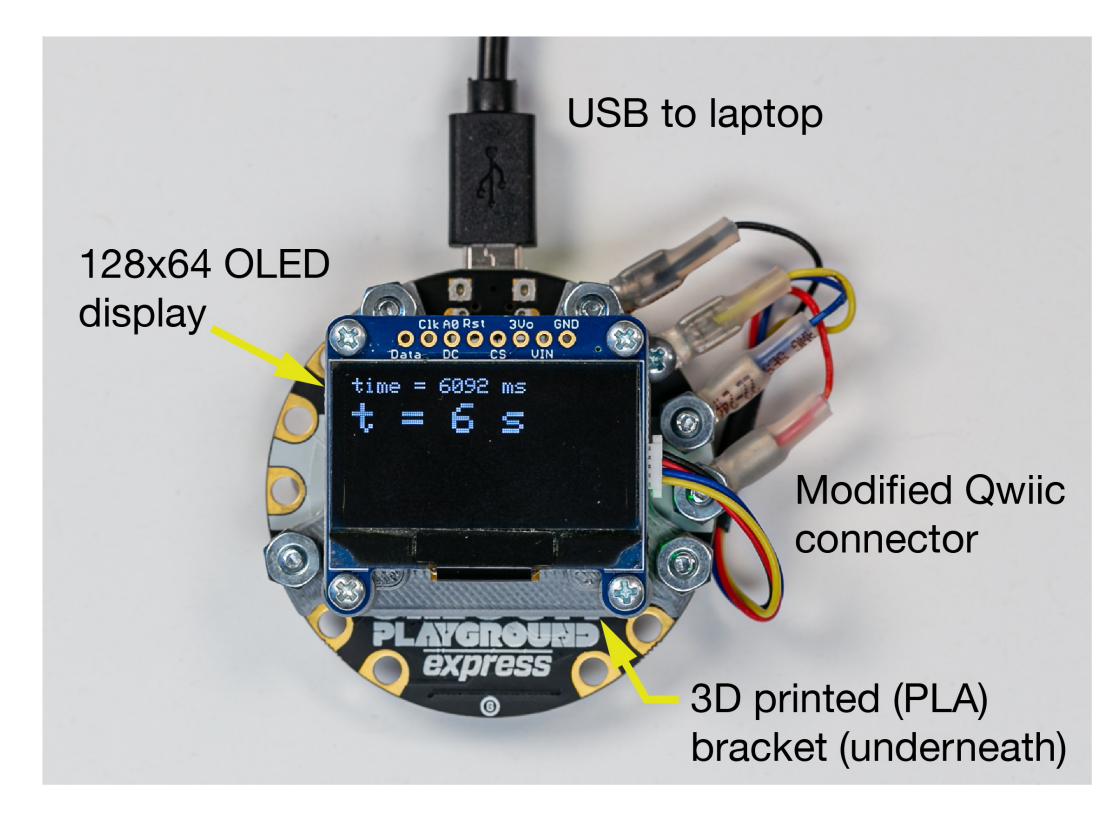

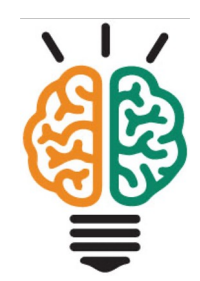

### 3D-printed bracket

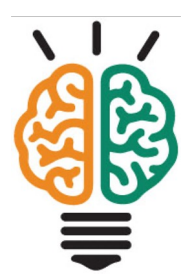

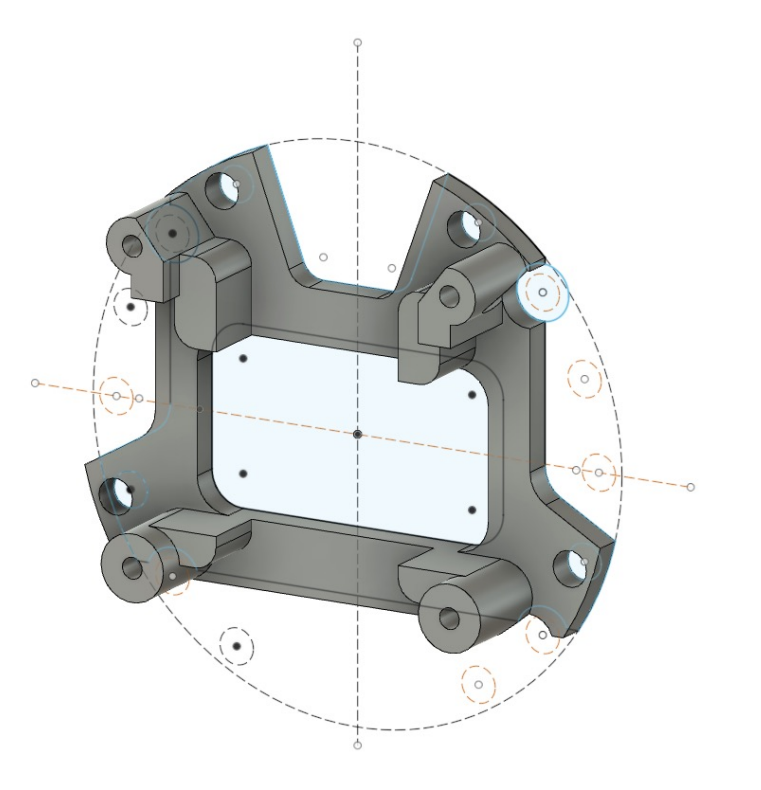

### Other hardware components

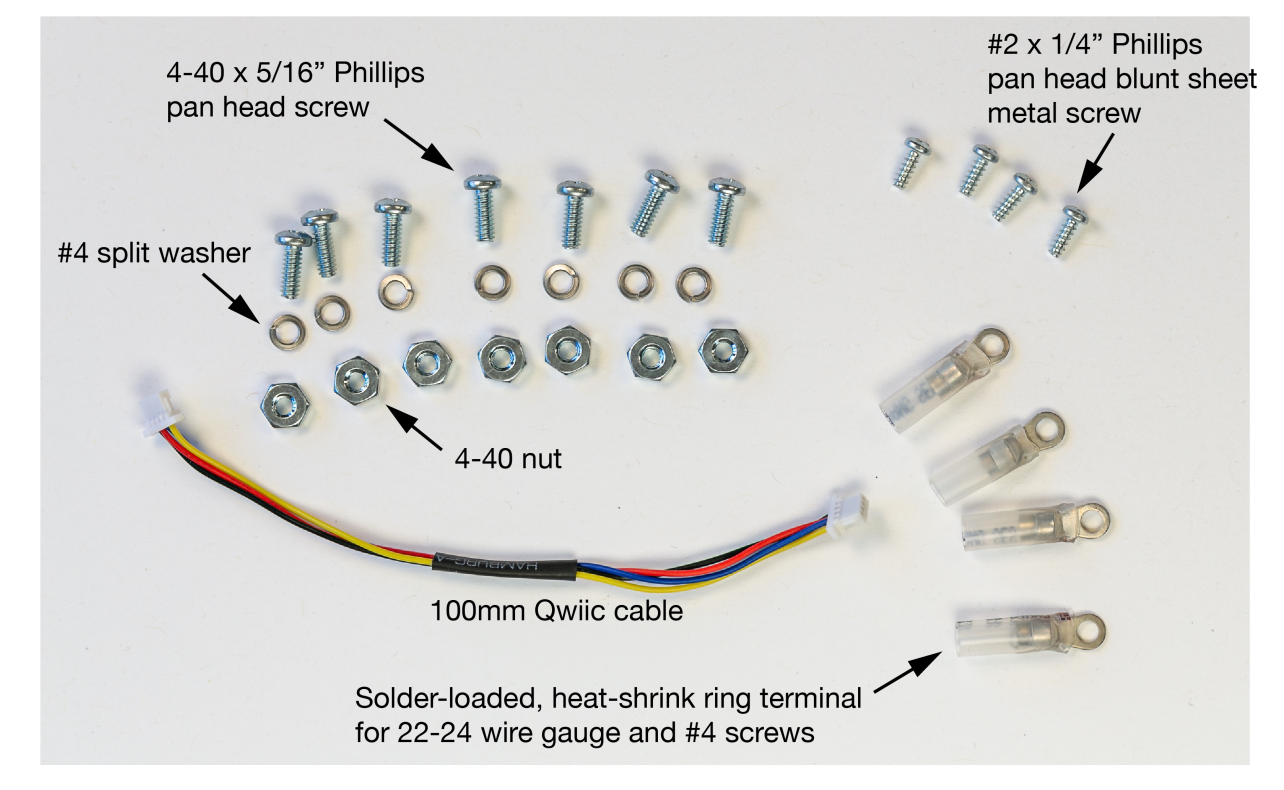

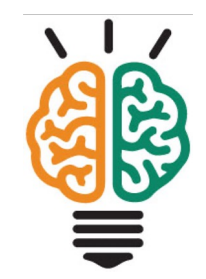

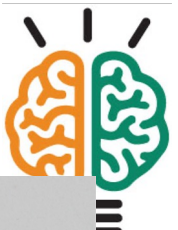

# Aligning the Qwiic cable to the CPX pads

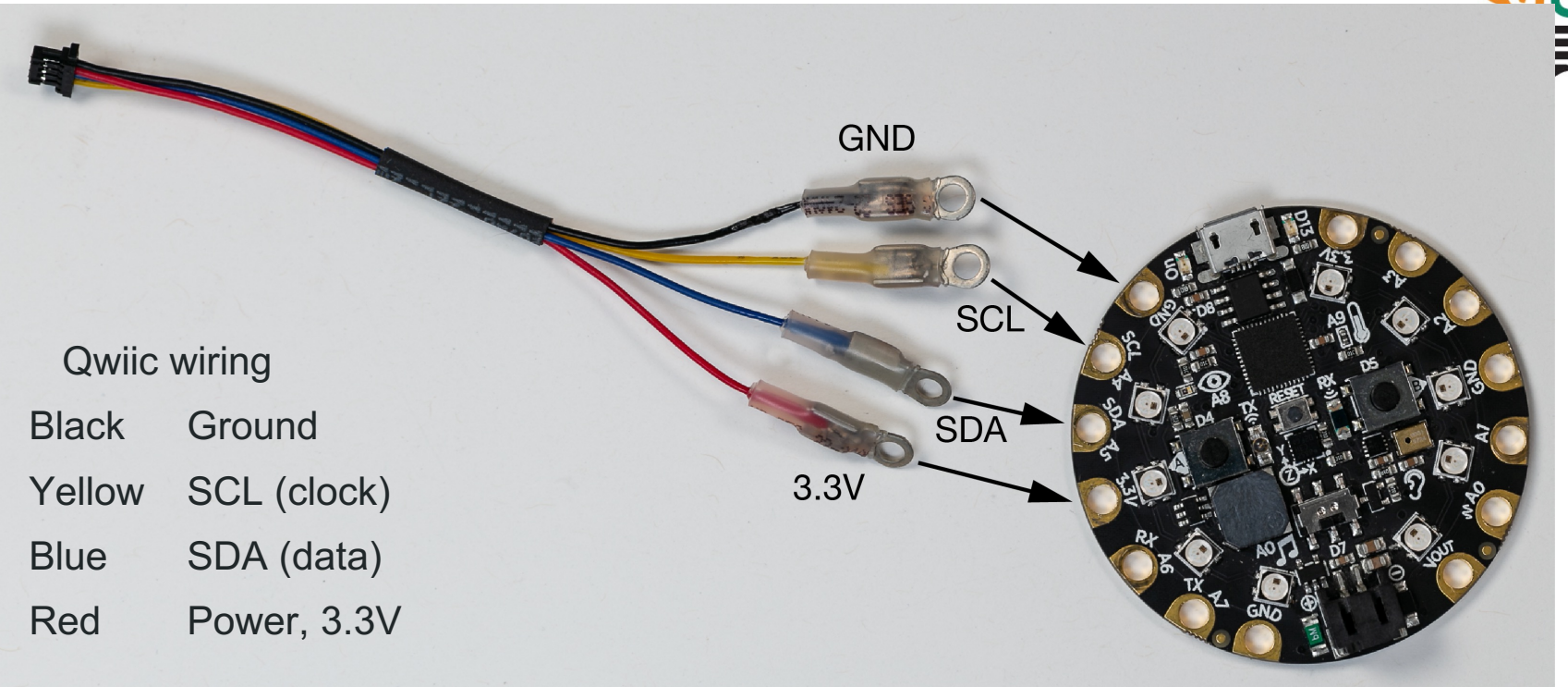

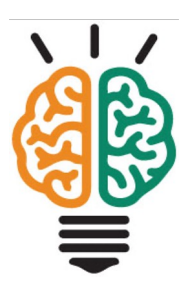

# Begin assembly

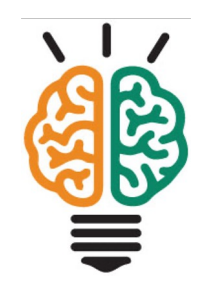

# Use 3 screws to attach the bracket to the CPX

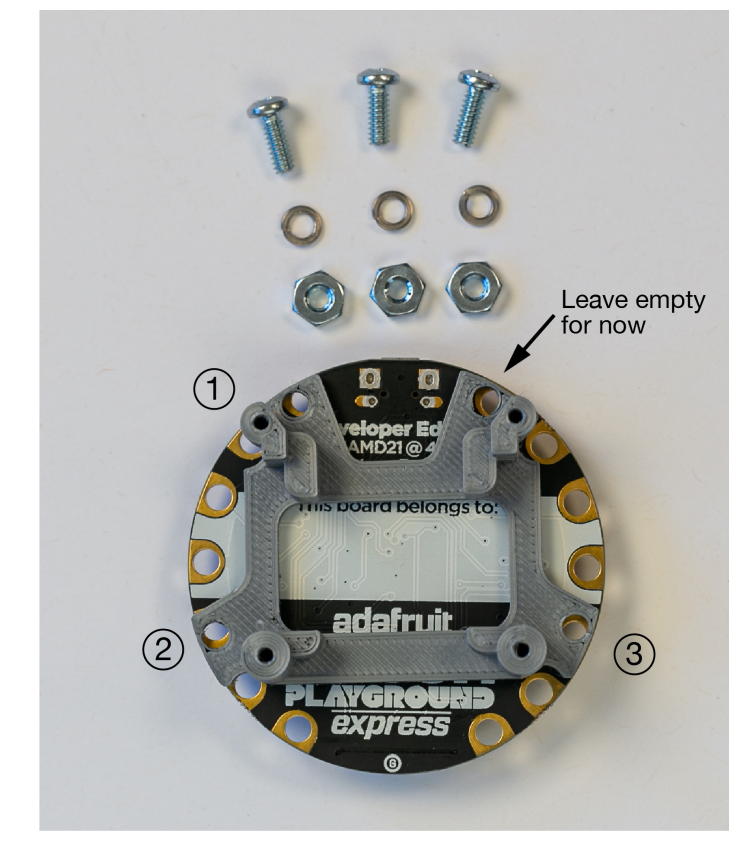

#### Place nut on the bracket side

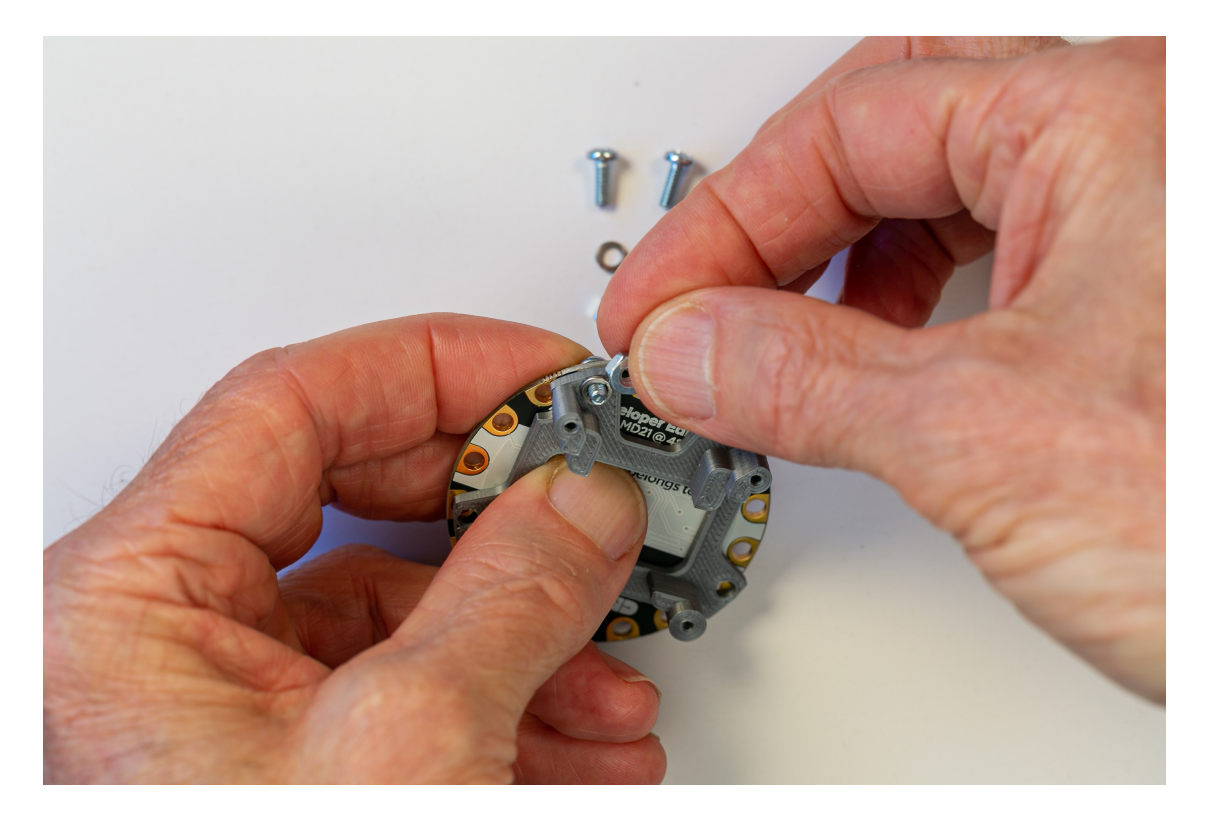

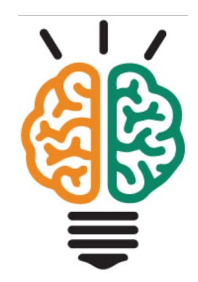

Insert a 4-40 screw through the hole of the 3.3V pad next to the USB socket.

Place the washer on the screw and the nut on the screw – the split washer should be located under the nut

#### Place nut on the bracket side

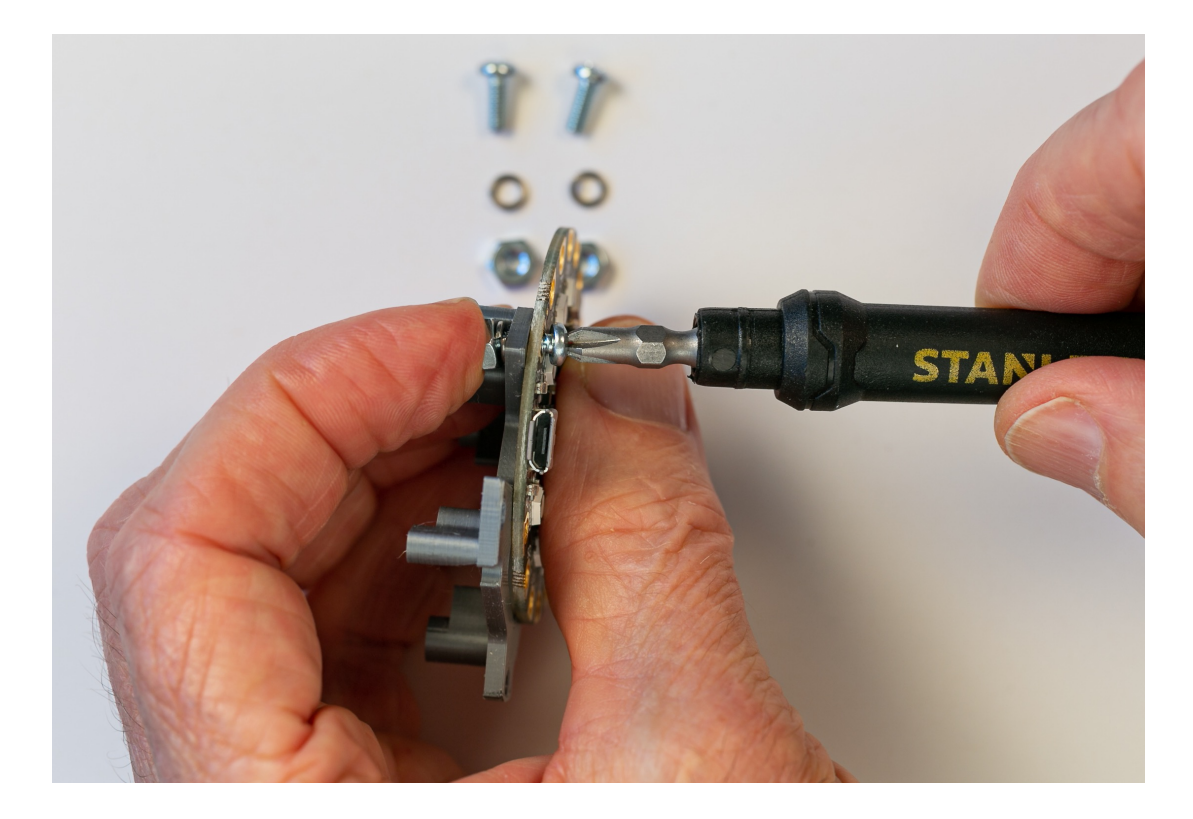

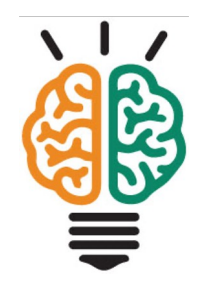

Use a Phillips head screwdriver to tighten the screw.

Tighten just enough to keep the nut from coming loose.

Initially you want to allow the bracket to move so that other screws can be inserted

# Three of the four screws should be installed

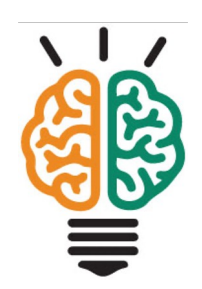

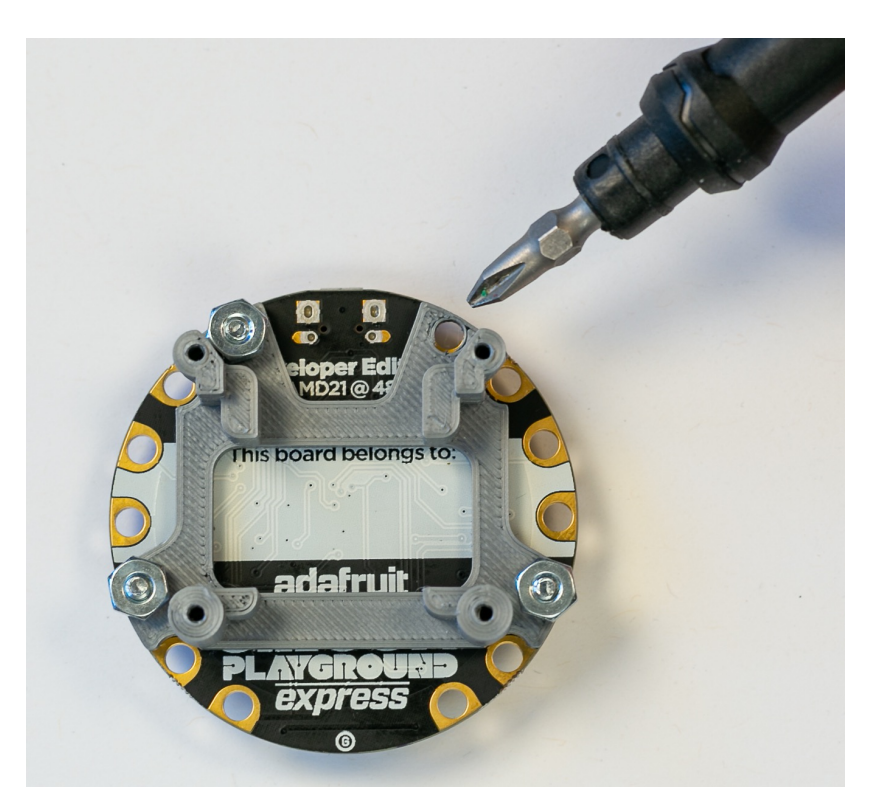

The hole for the GND pad next to the USB socket should be empty

#### Attach the black cable

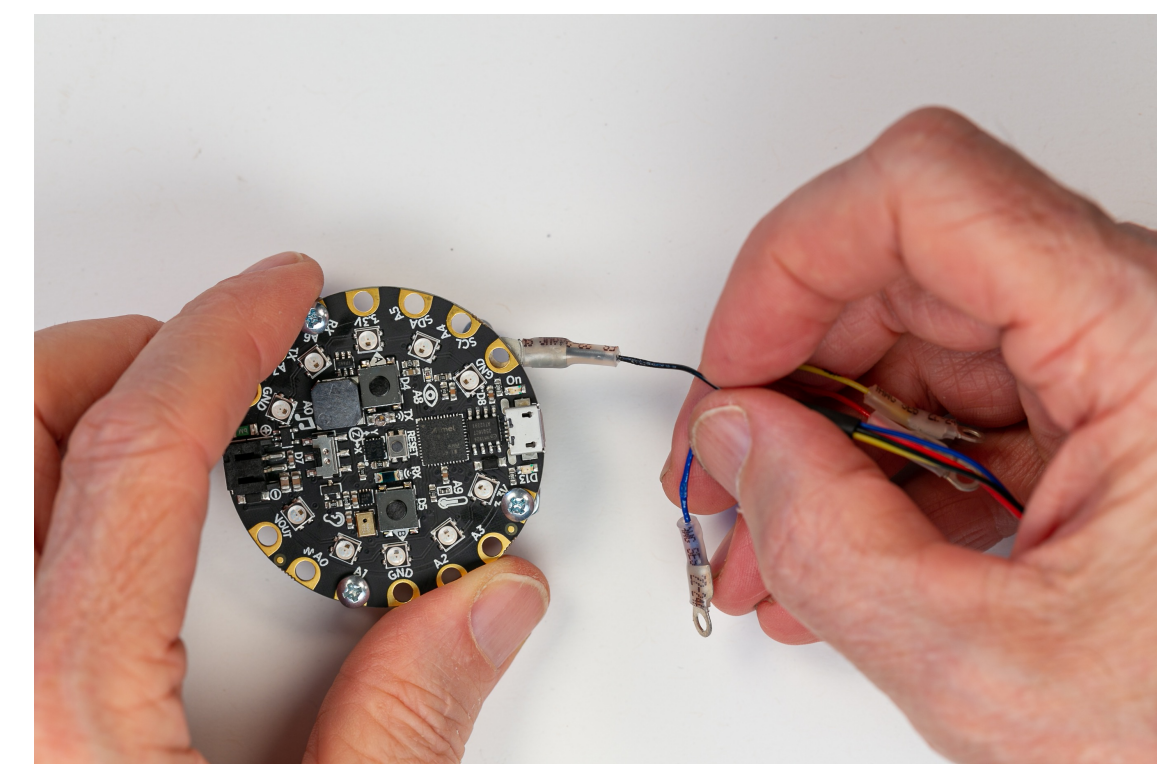

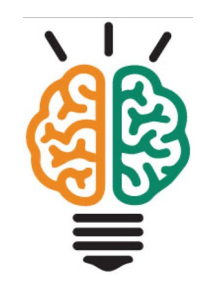

Isolate the terminal of the black wire on the Qwiic cable.

The flat end of that terminal will be inserted between the bracket and the CPX

You may need to slightly loosen the three screws that you have already installed

#### Attach the black cable

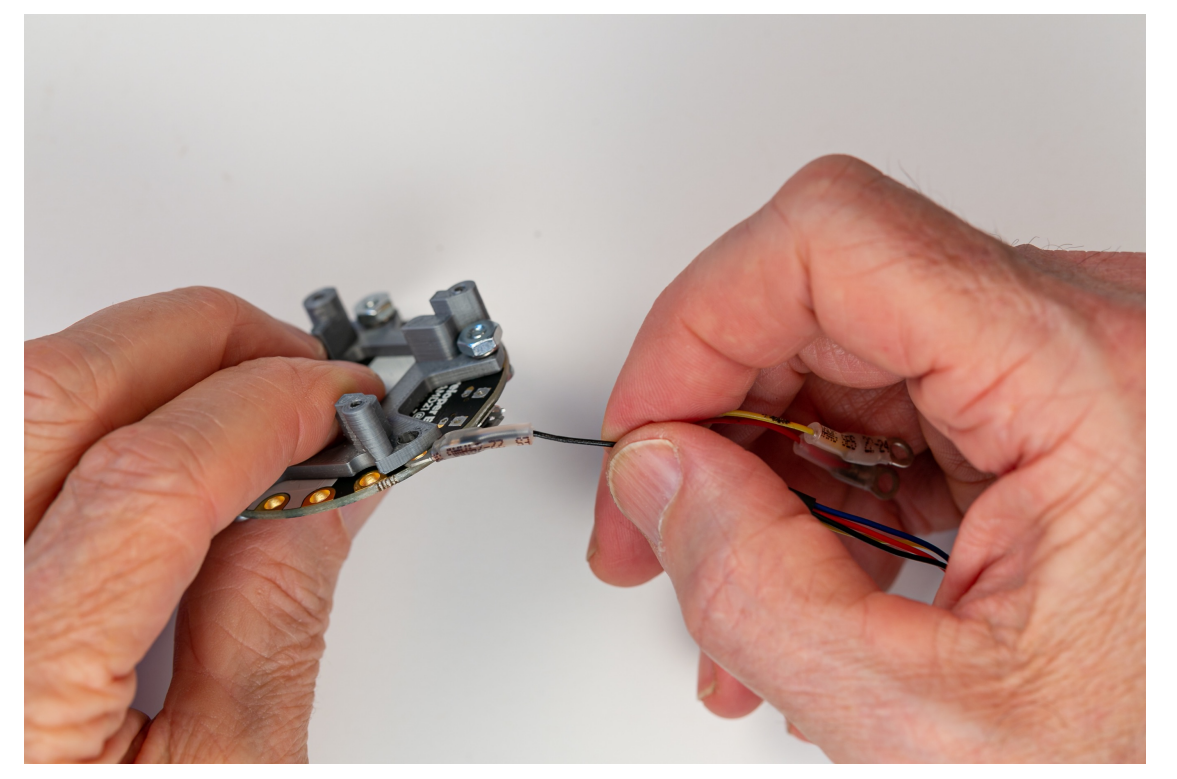

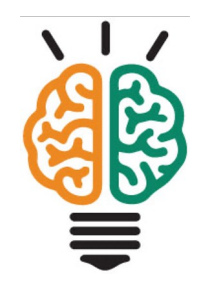

Slide the flat part of the terminal between the CPX and the bracket

#### Attach the black cable

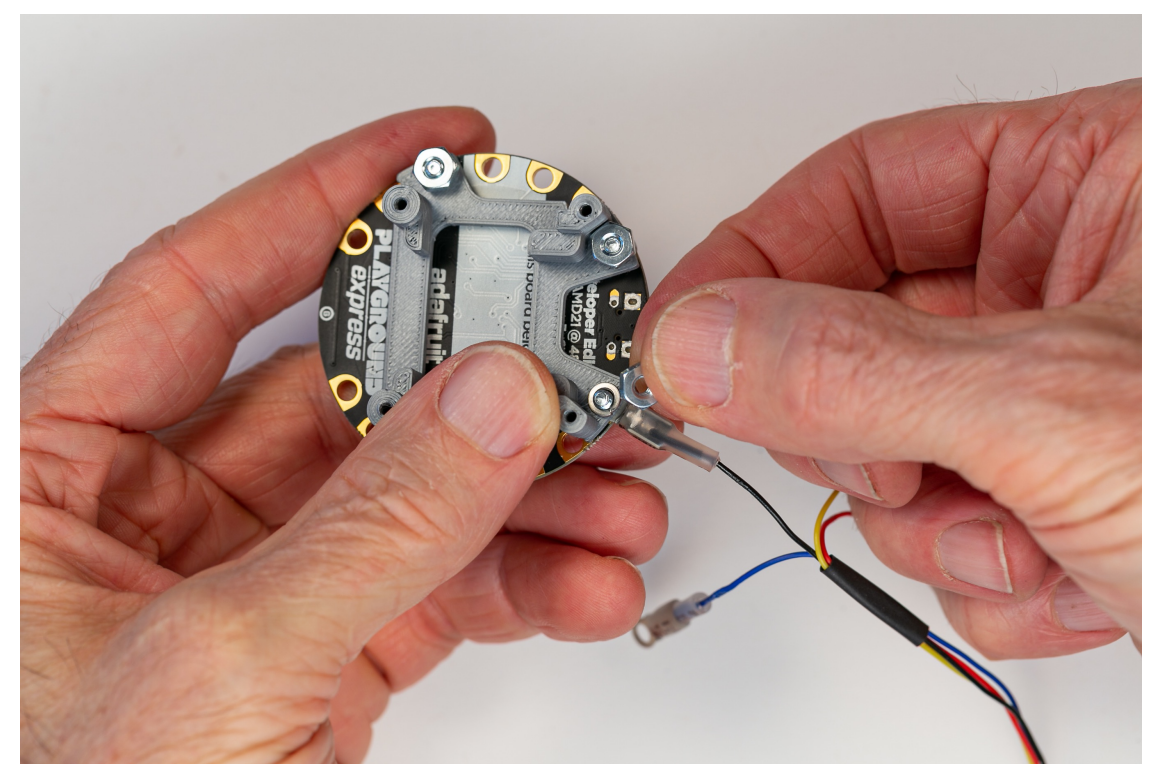

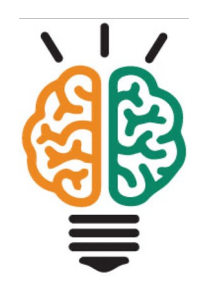

Insert a 4-40 screw through the hole aligned with the pad, the round terminal and the bracket.

Add a split washer and nut. Tighten the screw.

Now tighten all four screws that hold the bracket to the CPX

### Attach the yellow, blue and red cables

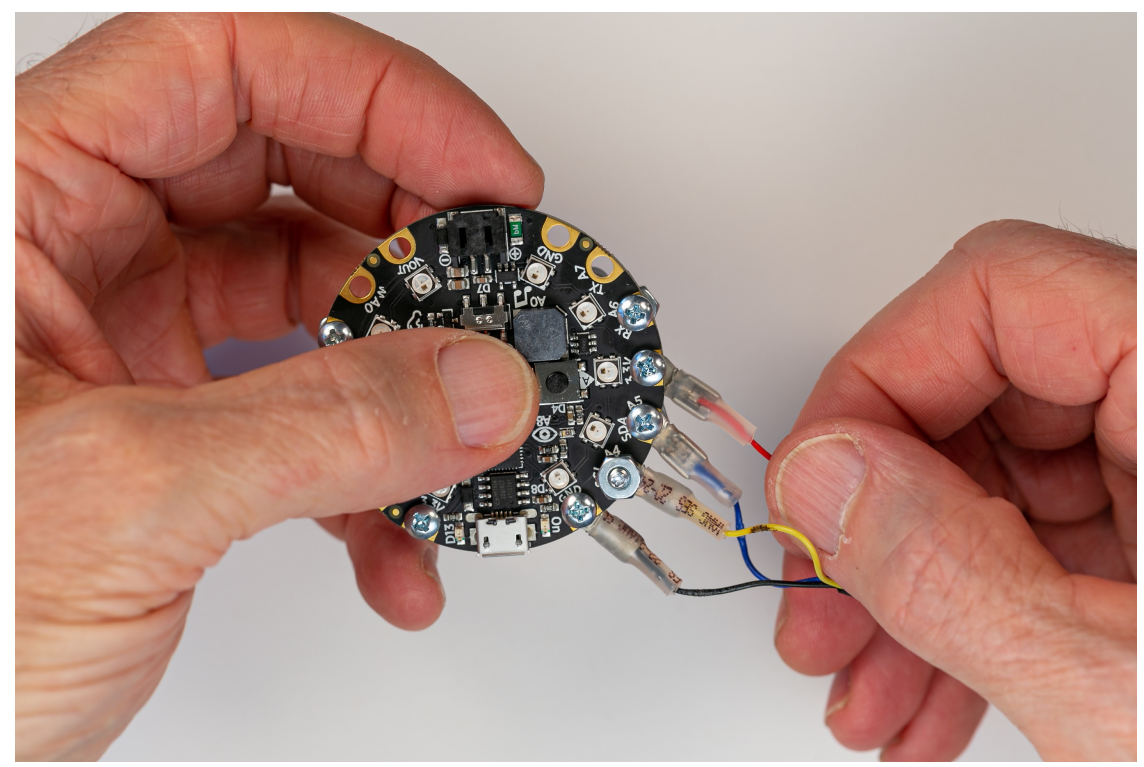

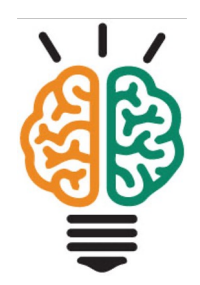

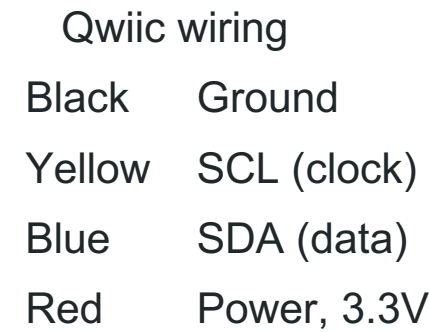

Note that the screw for the yellow wire will need to be oriented in the opposite direction to the screws holding the other terminals

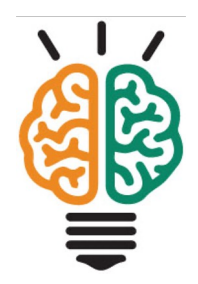

# Completed attachment of Qwiic cable

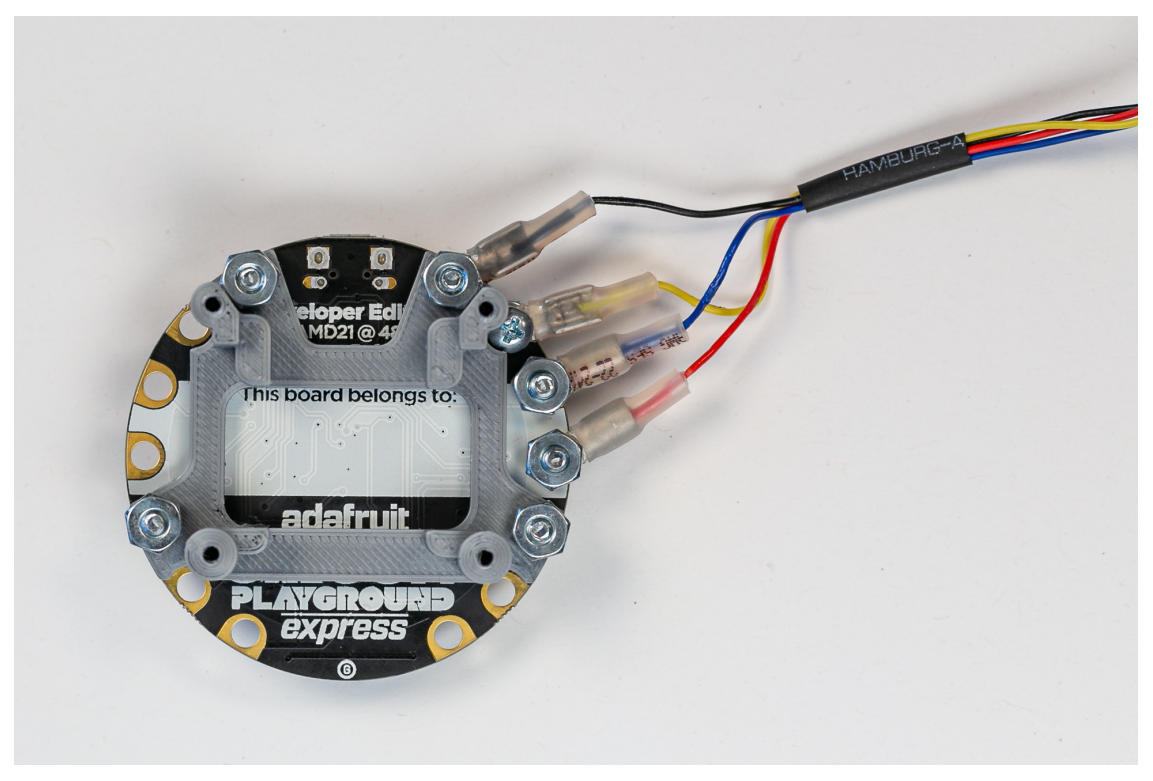

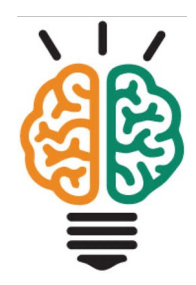

#### Locate the OLED and 4 #2 sheet metal screws

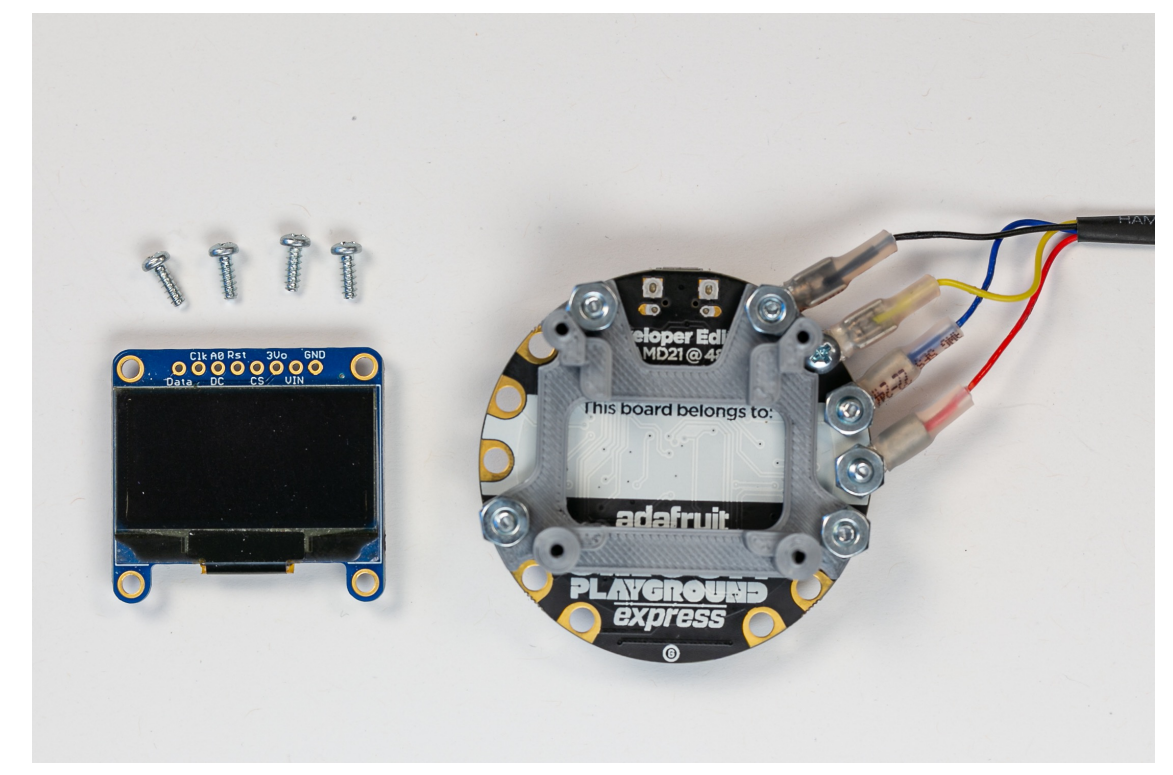

Locate the OLED and the four #2 sheet metal screws in your kit.

Attach the OLED to the bracket with the screws.

Be careful not to over-tighten the screws. The screws should be snug, and the OLED should now wobble relative to the bracket.

### Completed attachment of the OLED

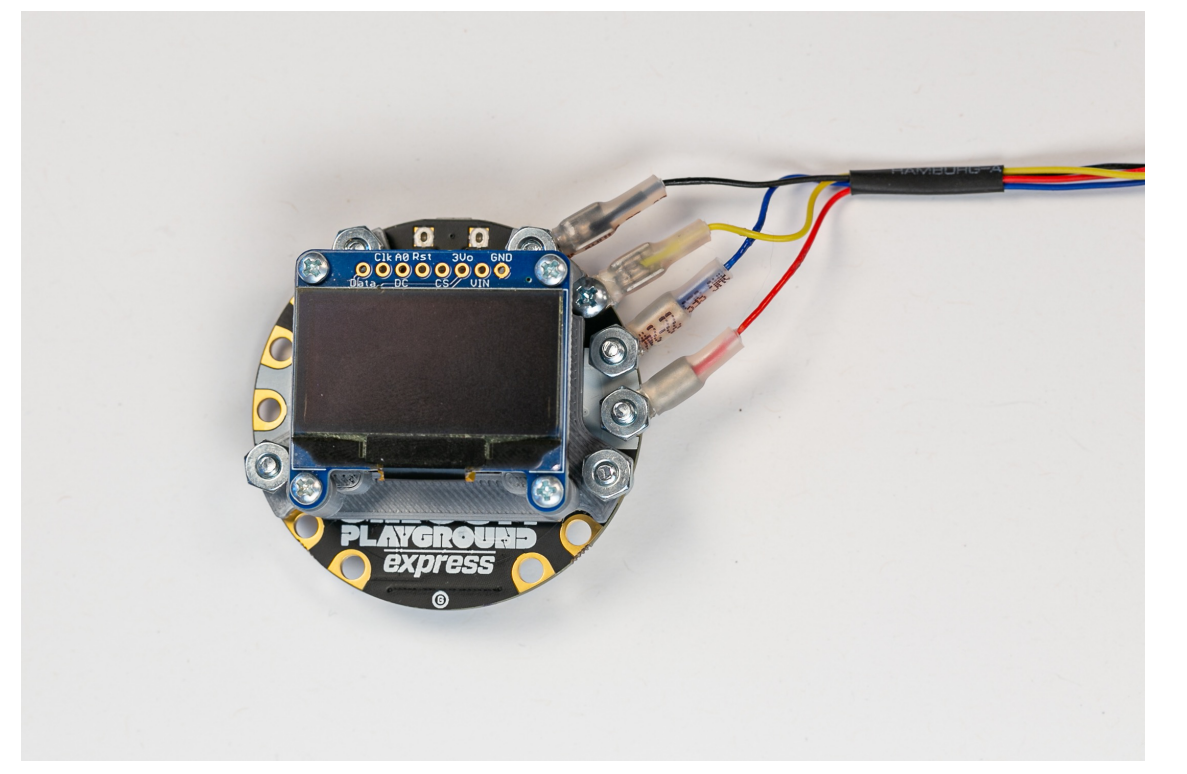

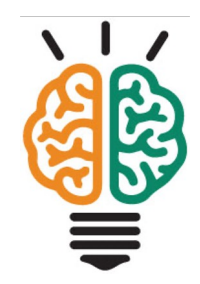

Next, we'll attach the Qwiic cable to the OLED.

Please be careful with the next step.

You may need to rotate the terminals to allow the free end of the Qwiic cable to reach the socket on the OLED.

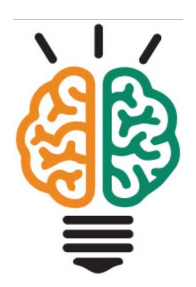

# Be careful when inserting the Qwiic cable into the socket on the OLED

# Pins and sockets of Qwiic connectors have an offset alignment

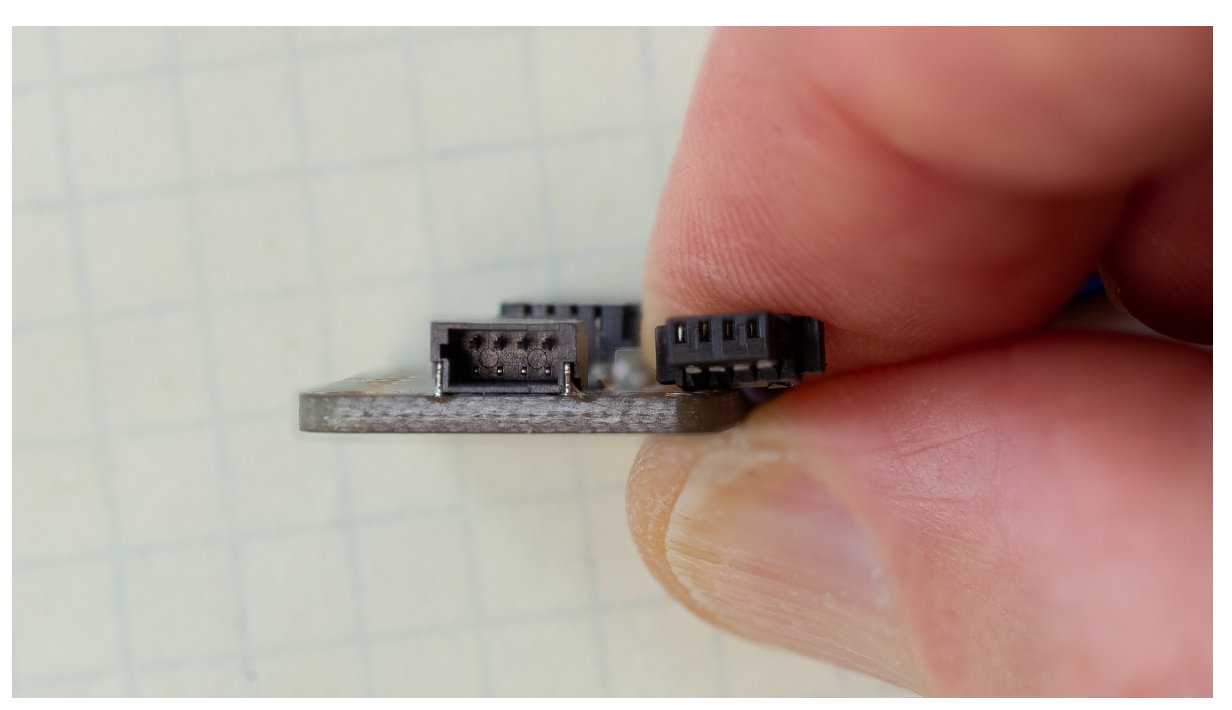

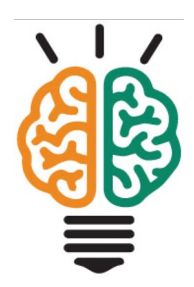

## Pins and sockets of Qwiic connectors have an offset alignment

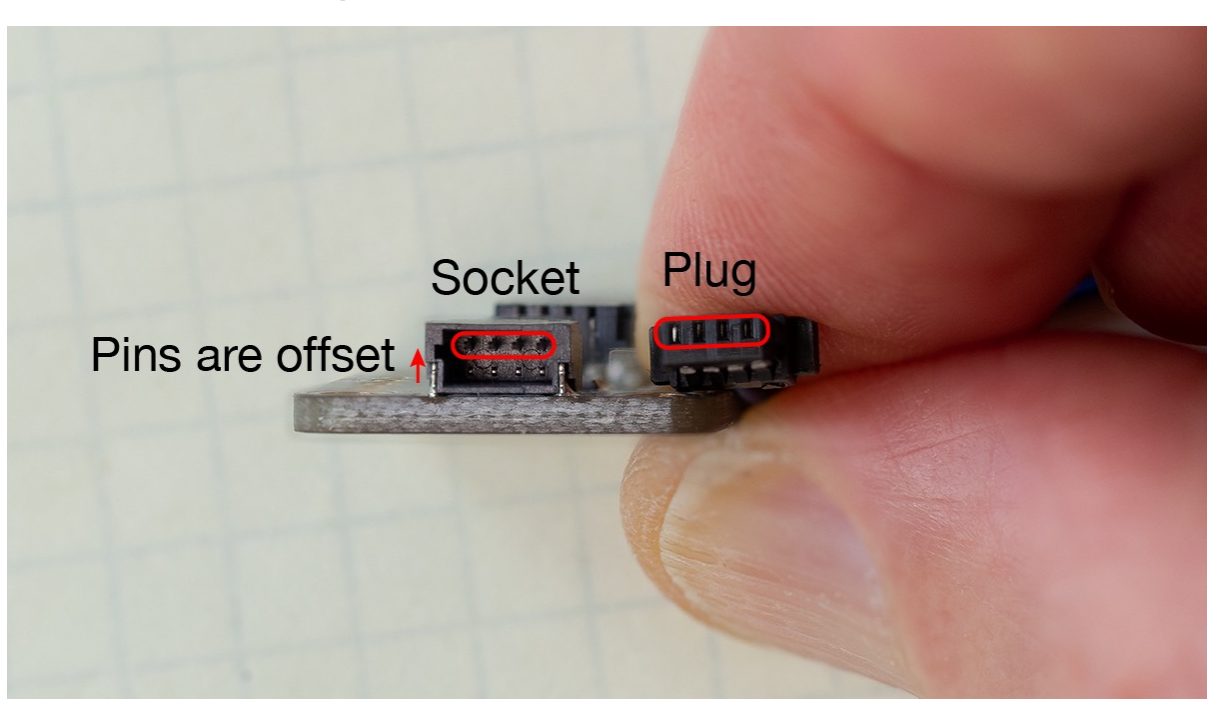

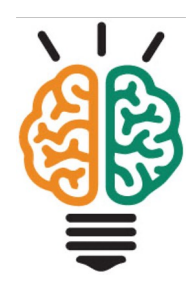

# Final configuration of hardware

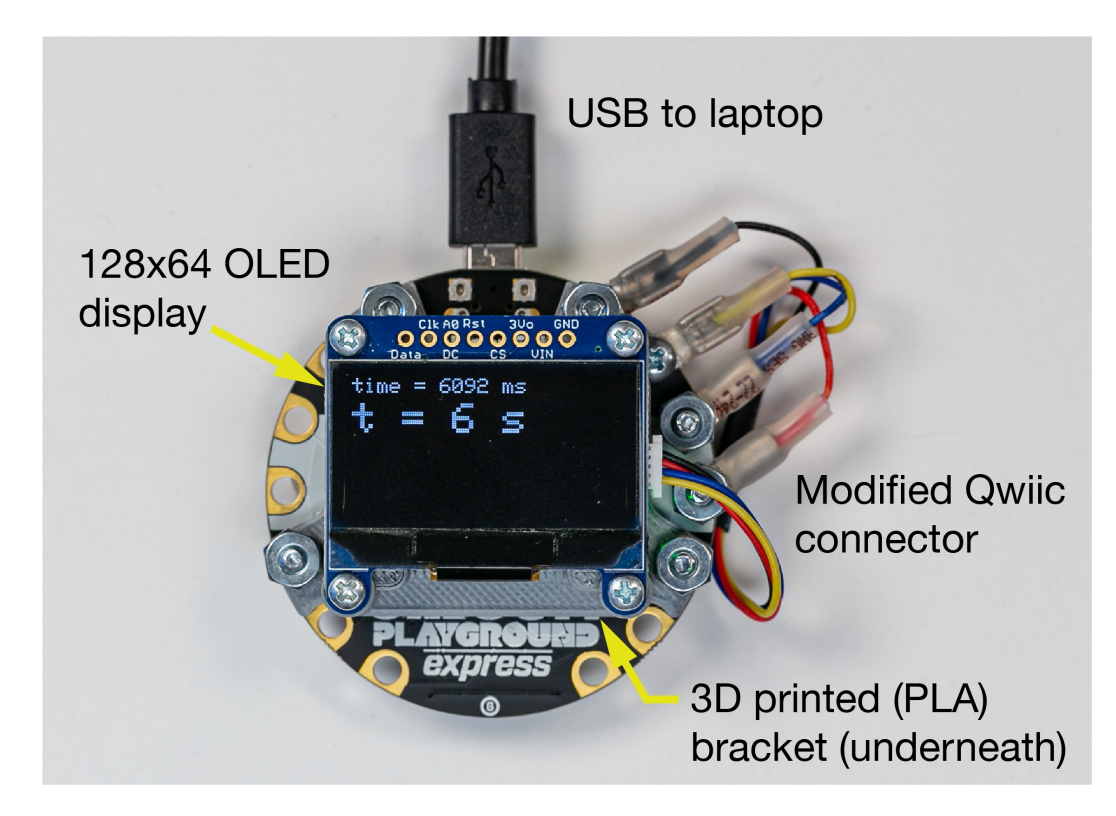

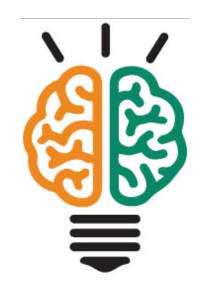

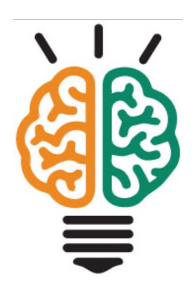

# Install graphics libraries

#### Install the Adafruit SSD1306 Library From the IDE menus …

 $\triangleq$  Select "Sketch"  $\rightarrow$  "Include Library"  $\rightarrow$  "Manage Libraries ..."

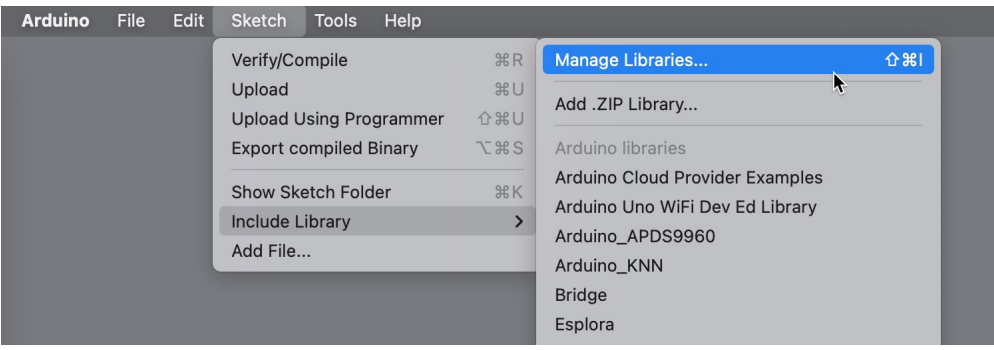

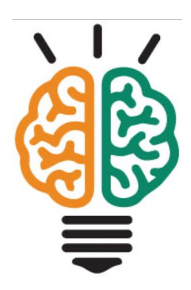

#### Install the Adafruit SSD1306 Library From the IDE menus …

- ◆ Select "Sketch"  $\rightarrow$  "Include Library"  $\rightarrow$  "Manage Libraries ..."
- $\div$  Enter "ssd" in the search box
- **Exercise Choose Adafruit SSD1306**
- 

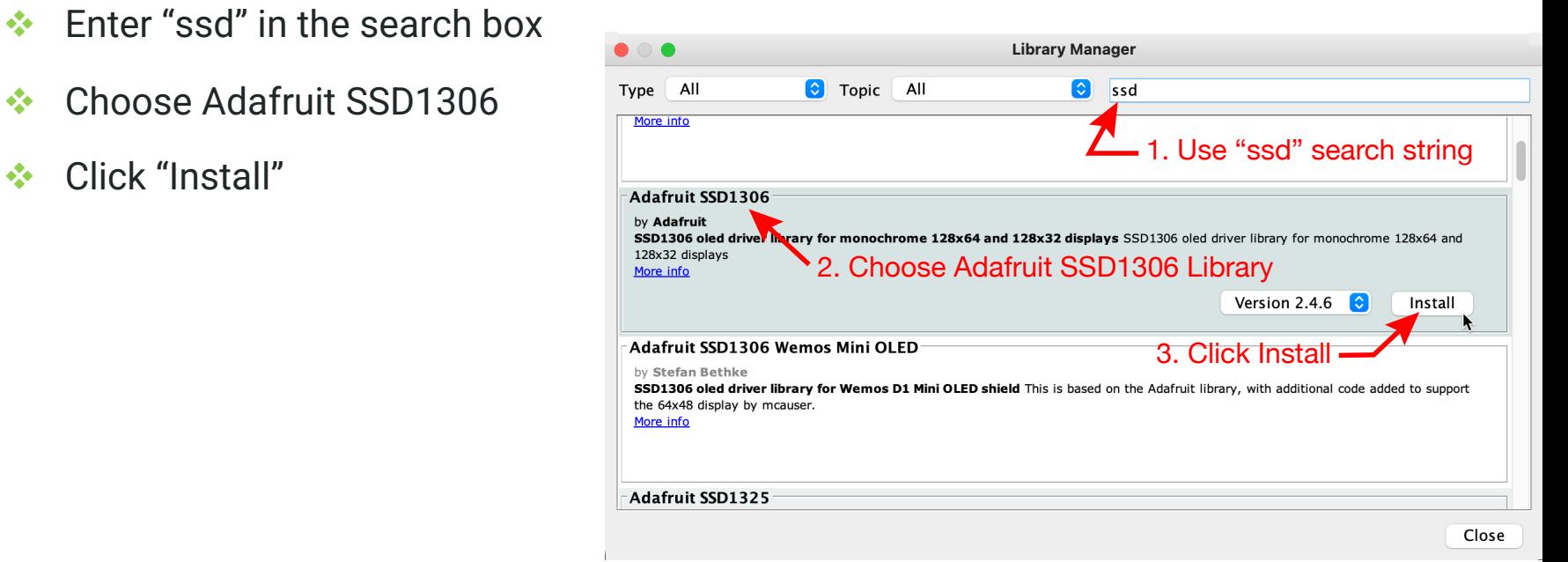

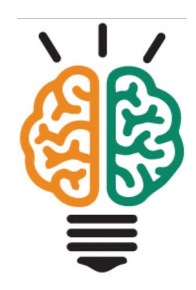

#### Install the Adafruit SSD1306 Library From the IDE menus …

- $\div$  Select "Sketch"  $\rightarrow$  "Include Library"  $\rightarrow$  "Manage Libraries ..."
- $\div$  Enter "ssd" in the search box
- ◆ Choose Adafruit SSD1306
- v Click "Install"
- $\triangleleft$  Click "Install all" to add GFX

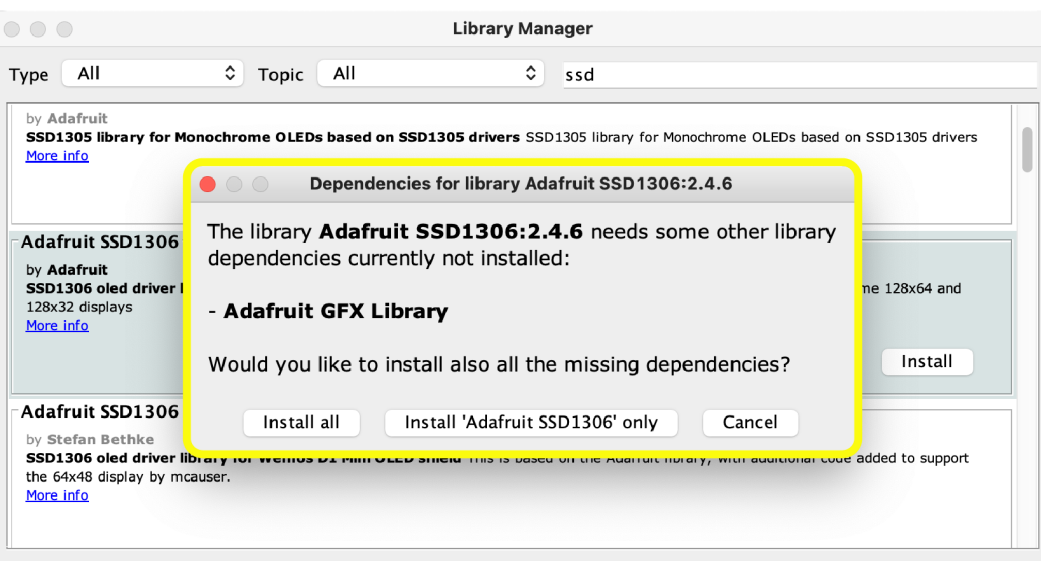

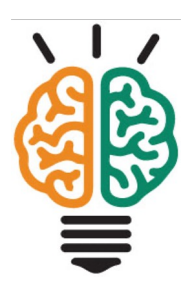

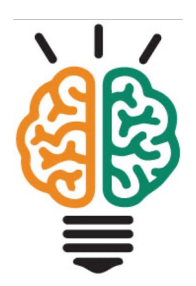

# Test wiring and library with the demo code from the Adafruit library

# Load ssd1306\_128x64\_i2c from examples

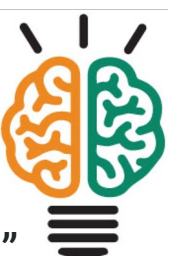

Select "File"  $\rightarrow$  "Examples"  $\rightarrow$  "Adafruit SSD1306"  $\rightarrow$  "ssd1306\_128x64\_i2c"

Upload the sketch

add the library

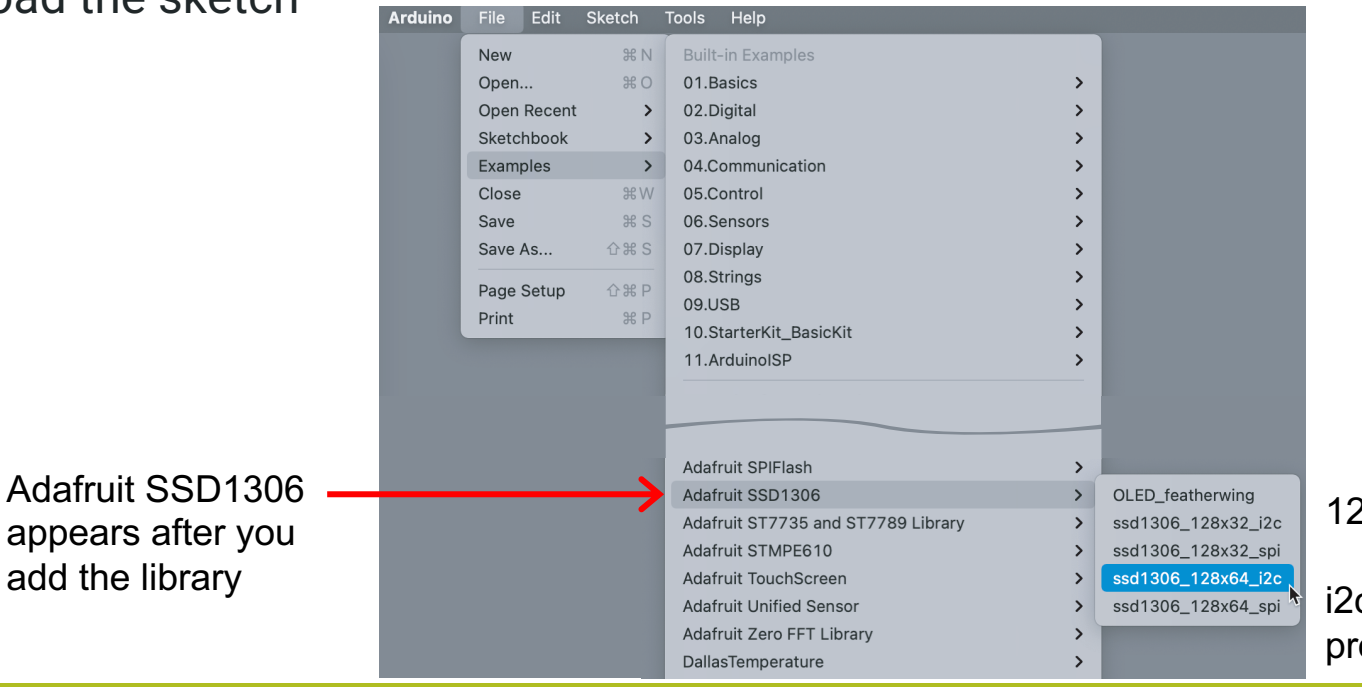

128x64 is resolution  $c$  is communication otocol

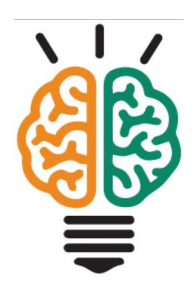

# Demonstrate static text and dynamic values with the OLEDdisplayFunctions.ino sketch

- Download OLEDdisplayFunctions.ino
- $\div$  Upload the sketch
- \* Inspect the code with code-folding

- Turn on Code Folding in Preferences for Arduino IDE
- $\triangleq$  Open ODE display functions

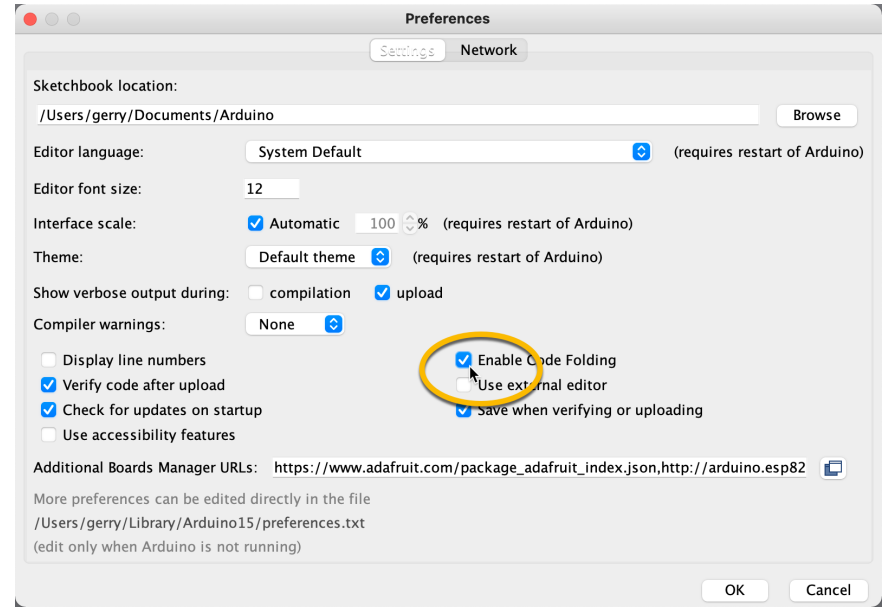

- **Example 7 Turn on Code Folding in Preferences for Arduino IDE**
- $\triangleq$  Open ODE display functions
- $\triangleleft$  Notice + and signs near function declarations

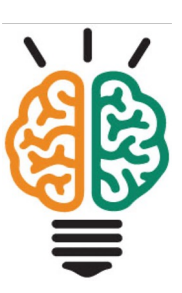

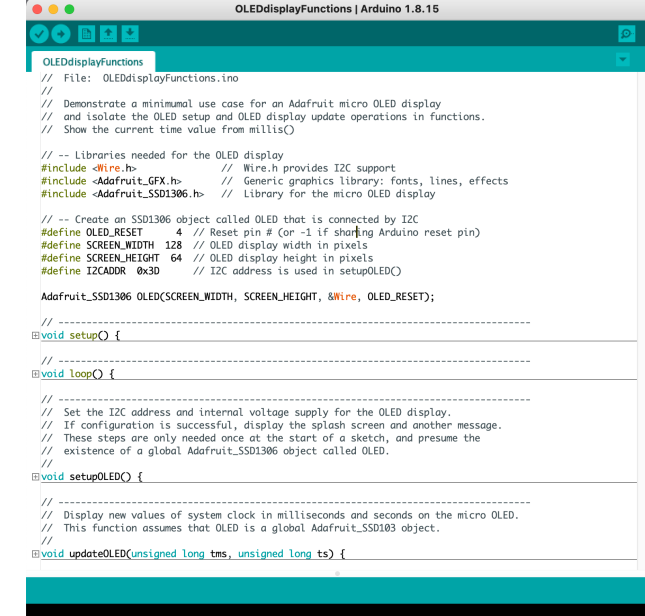

- Turn on Code Folding in Preferences for Arduino IDE
- $\triangleq$  Open ODE display functions
- $\cdot$  Notice + and signs near function declarations
- $\leftrightarrow$  Hover over + sign (do not click) to reveal code

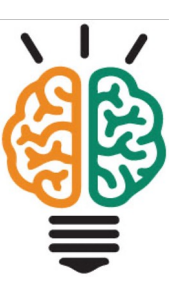

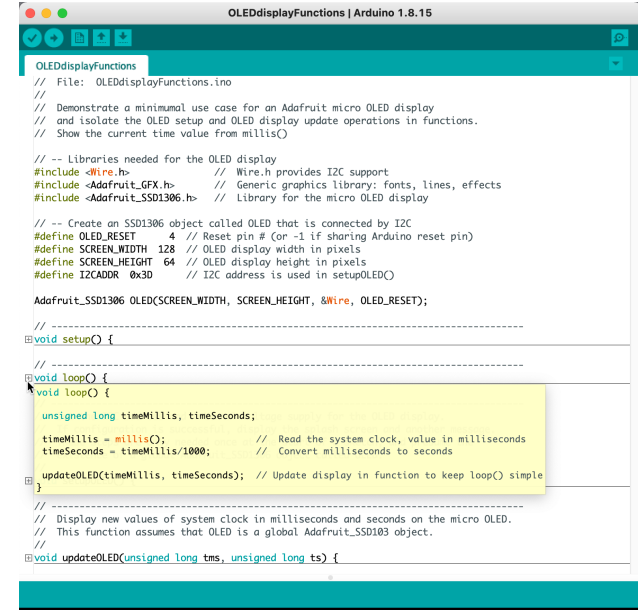

# OLEDdisplayFunctions.ino (header)

// File: OLEDdisplayFunctions.ino

//

// Demonstrate a minimumal use case for an Adafruit micro OLED display

- // and isolate the OLED setup and OLED display update operations in functions.
- // Display the time value returned by millis() in both milliseconds and seconds.

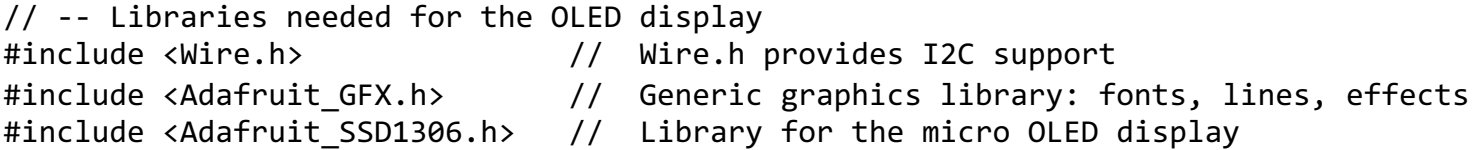

```
// -- Create an SSD1306 object called OLED that is connected by I2C
#define OLED RESET 4 // Reset pin # (or -1 if sharing Arduino reset pin)
#define SCREEN_WIDTH 128 // OLED display width in pixels
#define SCREEN_HEIGHT 64 // OLED display height in pixels
#define I2CADDR 0x3D // I2C address is used in setupOLED()
```
Adafruit SSD1306 OLED(SCREEN WIDTH, SCREEN HEIGHT, &Wire, OLED RESET);

# OLEDdisplayFunctions.ino (setup)

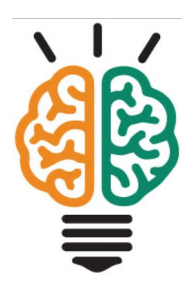

```
void setup() {
 // -- Serial monitor is only used for debugging
 Serial.begin(115200);
 delay(2000); \sqrt{2000}Serial.println("Serial monitor started"); // Look for this messagae in Serial Monitor
 setupOLED(); // Do standard set-up work in a reusable function}
```
# OLEDdisplayFunctions.ino (loop)

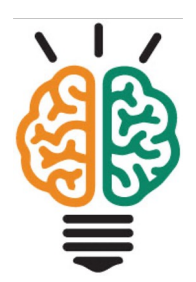

```
void loop() {
```

```
unsigned long timeMillis, timeSeconds;
```

```
timeMillis = millis(); // Read the system clock, value in milliseconds
timeSeconds = timeMillis/1000; // Convert milliseconds to seconds
```

```
updateOLED(timeMillis, timeSeconds); // Update display in function to keep loop() simple
}
```
# Organize code into separate functions

Keep setup and loop compact

Using functions for discrete tasks is a big advantage when working with more complex codes

setupDisplay and updateDisplay can be reused or used as templates in other sketches

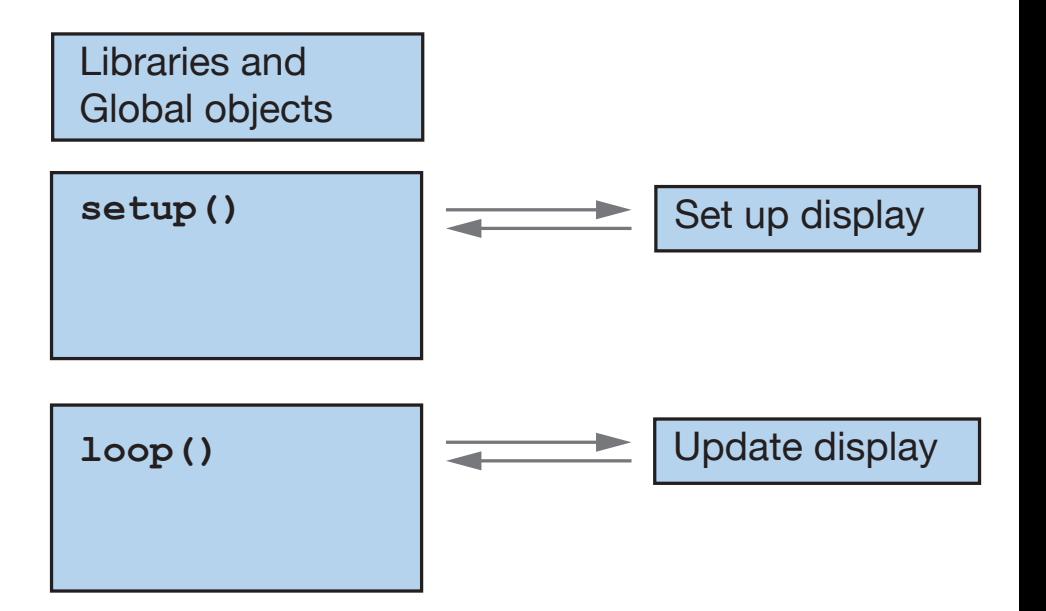

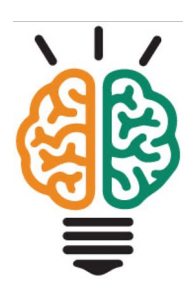

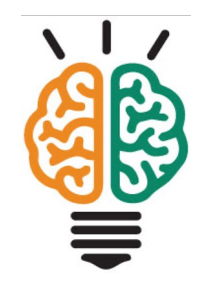

# Displaying text and numbers on the OLED

- 1. Code in setupOLED initializes the OLED
	- Start the "oled" object
	- Display message that OLED is starting
- 2. Code in updateOLED
	- Display value in milliseconds, and append "ms"
	- Display "t = ", the value of time in seconds, and " s"

You will adapt updateOLED to other sketches

# Steps to display fixed text

- 1. Set text size optional if current size is OK
- 2. Move cursor to a starting position
- 3. Add text to the display buffer with .print method
- 4. Update the display with .display method when butter is finished

```
OLED.setTextSize(1);
OLED.setCursor(0,0);
OLED.print(F("Message"));
NOTE: Fixed strings are
OLED.display();
                                  enclosed in the F(…) macro
```
# Steps to display dynamic numbers

- 1. Set text size optional if current size is OK
- 2. Move cursor to a starting position
- 3. Add numerical to the display buffer with .print method
- 4. Update the display with .display method when butter is finished

```
OLED.setTextSize(1);
OLED.setCursor(20,0);
OLED.print(t);
OLED.display();
```
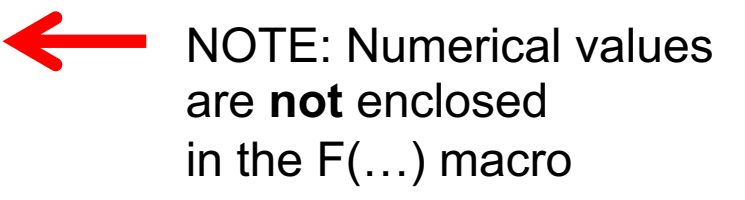

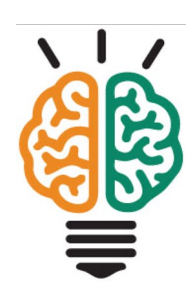

# OLED display is a 2D grid of pixels

Origin of the display coordinates is the upper left corner

- $\cdot$  x is the horizontal position (long axis), increasing to the right
- $\cdot$  y is the vertical position, increasing downward

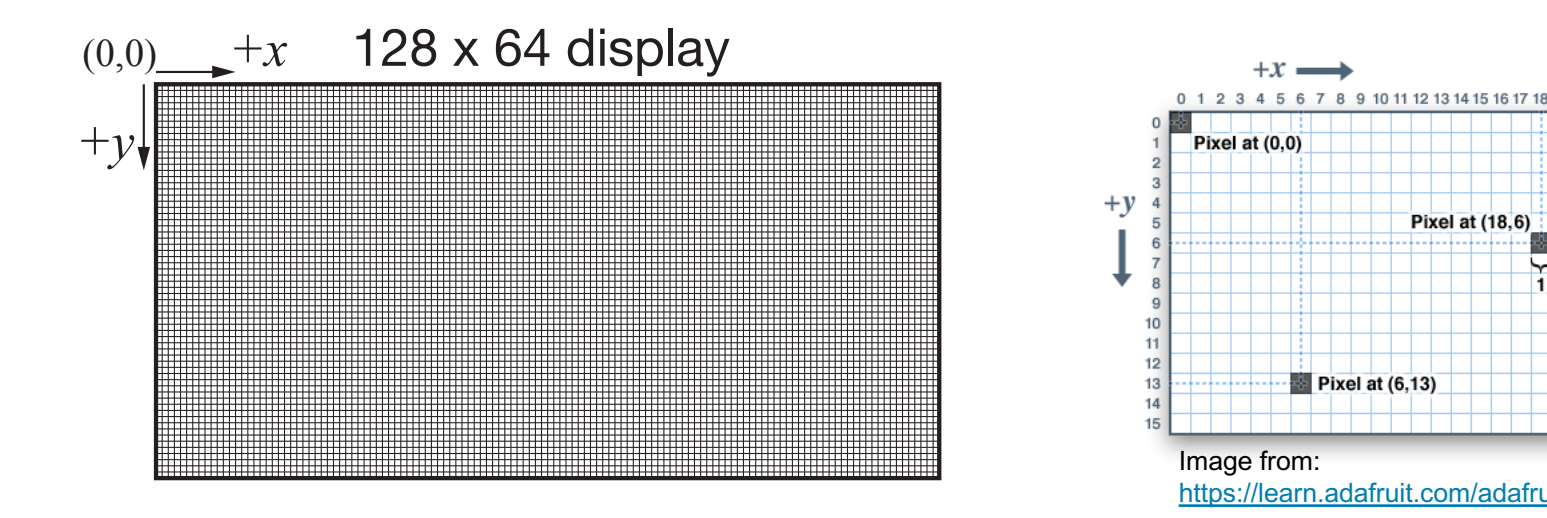

Pixel at (18,6)

See: https://learn.adafruit.com/monochrome-oled-breakouts/arduino-library-and-examples

# Characters are drawn as bit-maps

Each character is a predefined bit-map, ie. the pixel pattern

- **Locate text from upper left corner**
- $\bullet$  GFX library hands the details

**OLED.setCursor(3,4); OLED.print(F("A")); OLED.display();**

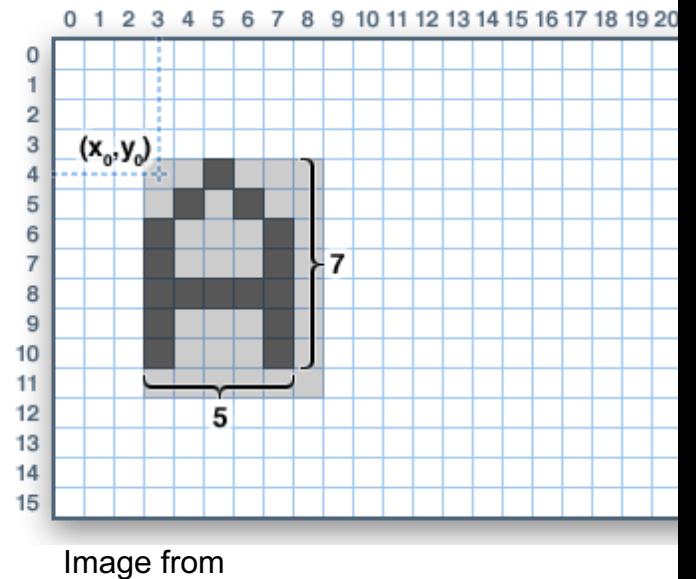

https://learn.adafruit.com/adafruit-gfx-graph

## **Practice**

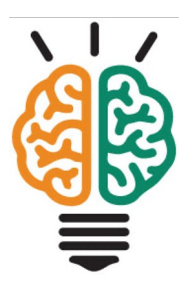

Modify OLEDdisplayFunctions.ino

- $\triangleleft$  Add a new variable, timeMinutes to loop, convert seconds to minutes
- $\triangleq$  Add timeMinutes as a 3<sup>rd</sup> argument in the call to updateDisplay
- $\bullet\bullet$  Modify updateDisplay
	- Add input argument for timeMinutes
	- Add steps to display time in minutes
- $\triangleleft$  Add a display of output from the on-board light sensor
- $\triangleq$  Add a display of output from the on-board temperature sensor